# Scan2ETHIS (ID-Print Service)

# **Scan2ETHIS Eintrag im Adressbuch erstellen (falls nicht vorhanden) /** *Create the Scan2ETHIS entry in the address book (if none exists)*

## **MP C305/MP C3003/MP C5503**

Den Usertools/Keycounter Knopf auf der rechten Seite des Panels drücken und dort "Adressbuchverwaltung" öffnen / *Press the Usertools/Keycounter button on the right and then click "Address Book Management" icon*

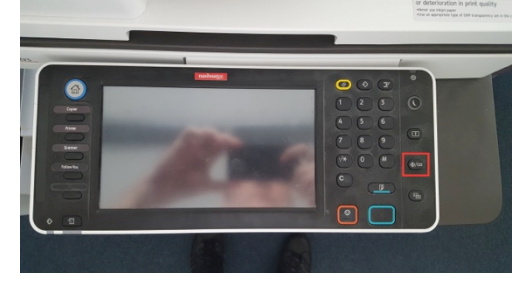

### **MP C306z/MP C307z/MP C3004/MP C5504**

Den Homescreen öffnen (Haus-Knopf) und "Adressbuchverwaltung" anklicken / *Open the Homescreen by pressing on the house icon at the bottom of the screen and then click on the "Address Book Management" icon*

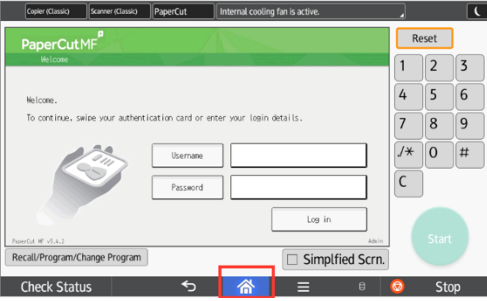

## **Adressbuch-Eintrag erstellen /** *Create an entry in the address book*

**1. [Neues Programm] auswählen /** *Select [New Program]*

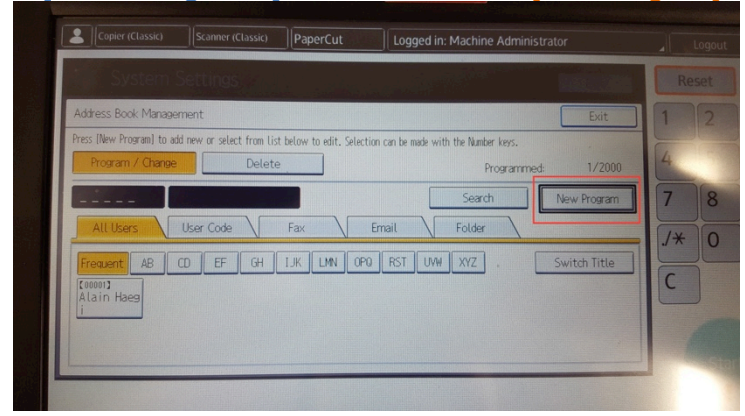

**2. Beim Feld Name auf den [Ändern] Knopf drücken /** *Click on the [Change] button below the Name field*

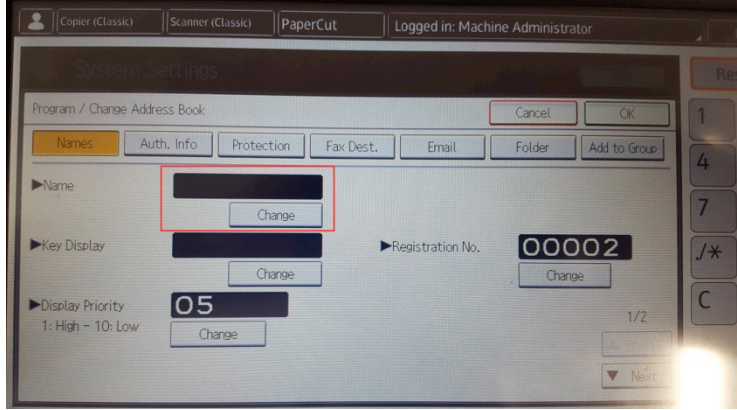

**3. "Scan2ETHIS" als Text eingeben und mit [OK] bestätigen /** *Enter "Scan2ETHIS" as name and press [OK] to save the text*

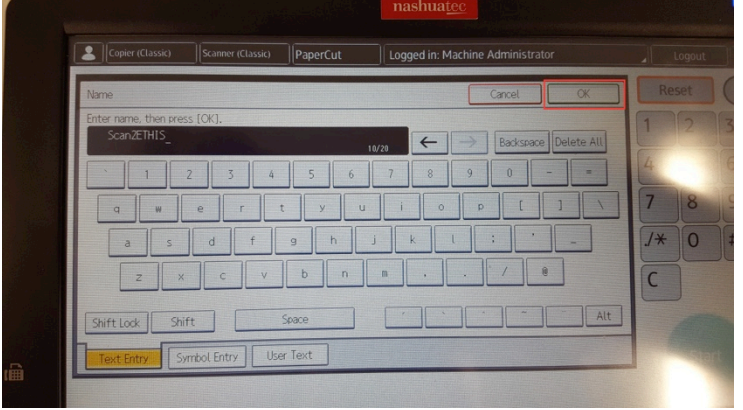

**4. [E-mail] anwählen und beim Feld Email-Adresse [Ändern] auswählen /** *Open the [Email] tab and click on the [Change] button next to the Email-Address field*

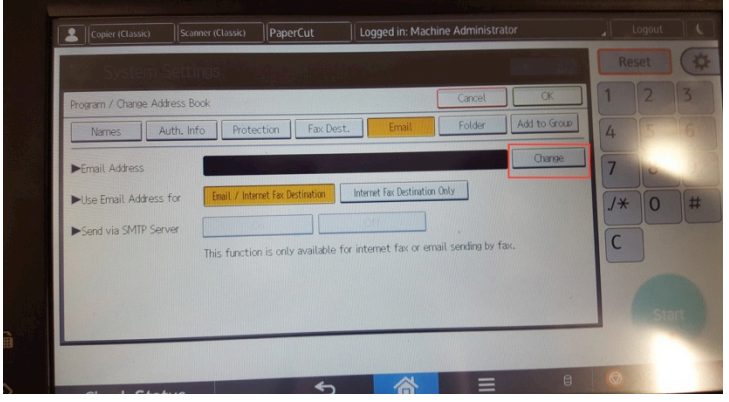

**5. kr@fc.ethz.ch eingeben und mit [OK] bestätigen /** *Enter kr@fc.ethz.ch and press the [OK] button*

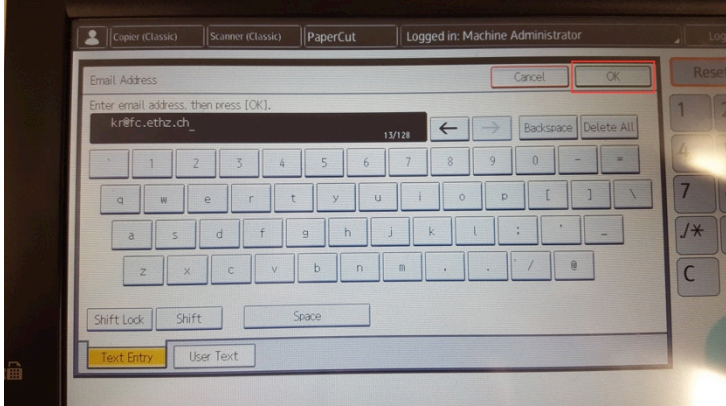

**6. [OK] drücken um den Eintrag zu speichern /** *Press [OK] to save the entry*

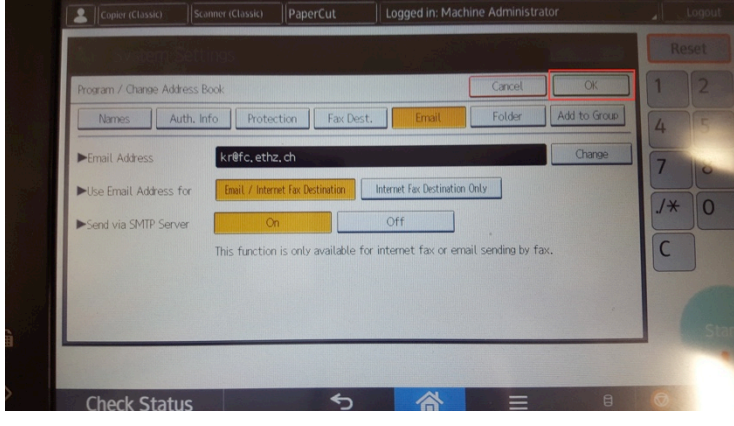

# **Persönlichen Eintrag anpassen /** *Edit your address book entry*

Es wird davon ausgegangen, das bereits ein Adressbuch Eintrag mit der persönlichen E-Mail Adresse existiert, falls nicht kann diese wie die Scan2ETHIS Adresse eingerichtet werden. *This manual assumes that there is an existing entry with your email in the addressbook, if needed you can create one the same way the Scan2ETHIS entry was created.*

**Die Adressbuchverwaltung öffnen (siehe Punkt 1.1) /** *Open the Address book Management (see chapter 1.1)*

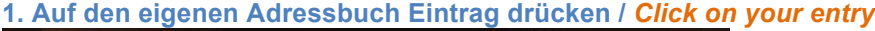

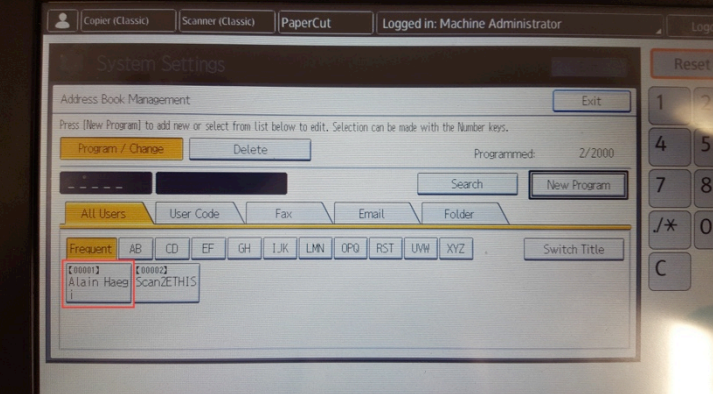

#### **2. Den Ordner [Schutz] öffnen /** *Open the [Protection] tab*

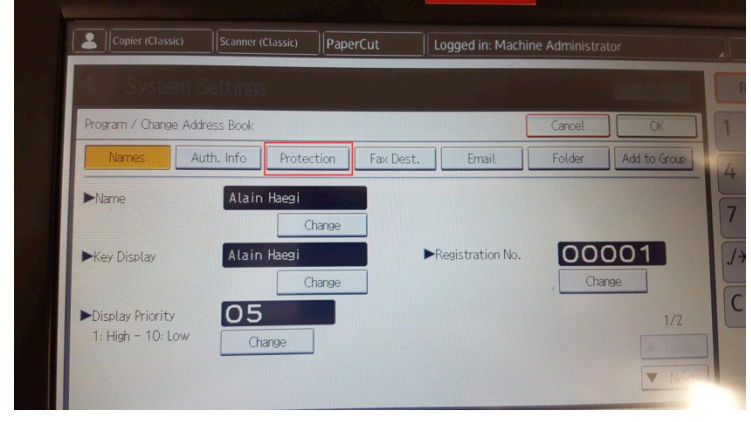

**3. Auf [Absender] klicken um das Feld zu aktivieren und mit [OK] speichern /** *Click on the [Sender] button to activate it and then press [OK] to save the change*

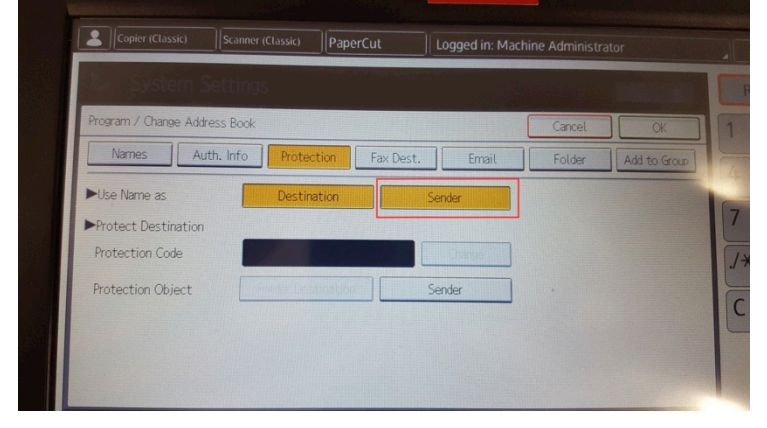

**4. Den [Verlassen] Knopf drücken um das Adressbuch zu schliessen /** *Click the [Exit] button to close the address book management*

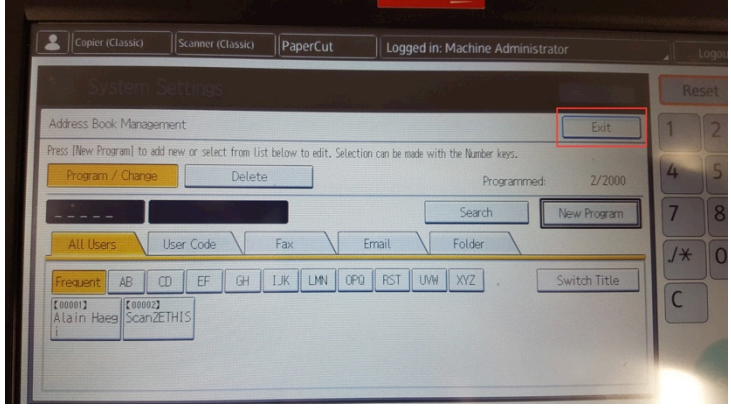

## **Rechnung an ETHIS scannen /** *Scan an invoice to ETHIS*

- 1. Das Scanner Programm starten / *Open the Scanner*
- 2. Scan2ETHIS als Empfänger auswählen / *Select Scan2ETHIS as destination*

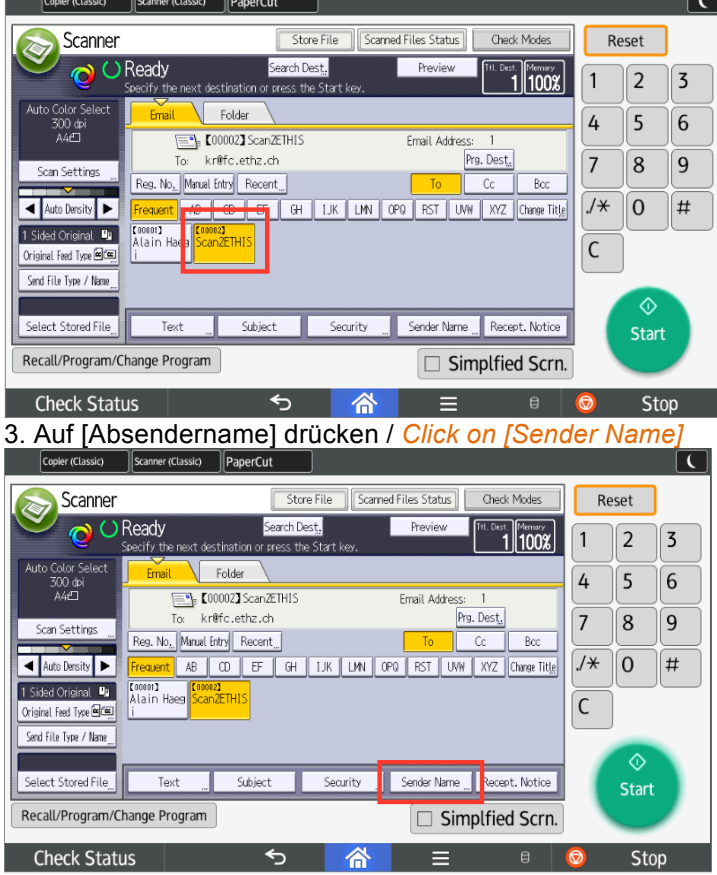

4. Den eigenen Eintrag als Absender anwählen und mit [OK] bestätigen / *Click on your own entry to select it as sender and press [OK]*

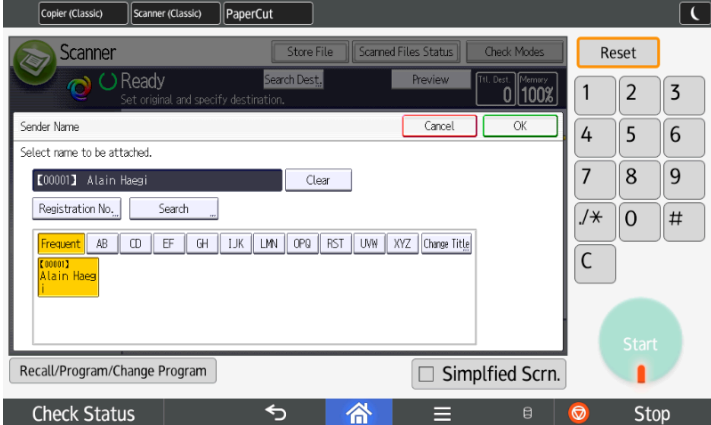

5. Die Rechnung in den automatischen Einzug legen und den Scan-Vorgang mit der "Start"- Taste starten / *Put the invoice into the automatic feeder at the top and start the process with the green "Start"-button*